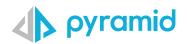

# **Tips & Tricks**

A step by step guide to boost your BI skills

### • TIP 1

• TIP 2

Value / Percentage Switching on a Grid or Chart Report Members as List Filter

#### TIP 1

# Value / Percentage Switching on a Grid or Chart

When you want to be able to switch or display different values on a grid, or chart, like the base value AND also it's % value of the total, it can be done using several techniques in Discover, without the need for any complex coding or calculation.

In this example, we will use a sales metric, and find the % of total value for this metric. Starting report:

| Sales by Occupation |              |  |  |  |  |  |
|---------------------|--------------|--|--|--|--|--|
| Occupation          | Sales        |  |  |  |  |  |
| Clerical            | 4,087,305.60 |  |  |  |  |  |
| Management          | 4,112,783.64 |  |  |  |  |  |
| Manual              | 2,976,234.26 |  |  |  |  |  |
| Professional        | 6,522,371.50 |  |  |  |  |  |
| Skilled Manual      | 5,569,547.45 |  |  |  |  |  |

Using the right click context menu, right click on the Sales header and choose % of total following the click path below. Notice all the different nocode calculations you can incorporate besides % of total.

| -Memory DB \ Trainir |           |                        |   |     |                 |   | New Discove             | ery |                    |
|----------------------|-----------|------------------------|---|-----|-----------------|---|-------------------------|-----|--------------------|
| Sales by Occup       | ation     |                        |   |     |                 |   |                         |     |                    |
| Occupation           | Sales     |                        |   | í i |                 |   |                         |     |                    |
| Clerical             | 4,087,30  | Swap                   | 1 |     |                 |   |                         |     |                    |
| Management           | 4,112,783 | Add                    | • |     |                 |   |                         |     |                    |
| Manual               | 2,976,234 | Dice                   | × |     |                 |   |                         |     |                    |
| Professional         | 6,522,37  | Member Selection       |   |     |                 |   |                         |     |                    |
| Skilled Manual       | 5,569,541 |                        |   |     |                 |   |                         |     |                    |
|                      | +         | 🗲 Quick Calc           | • |     | Create Measure  | × | fx Math Functions       | ×   |                    |
|                      | P2        | ↓ Quick Sort           | ÷ | E   | Create List     | × | Difference Functions    | •   |                    |
|                      | 5         | Quick Filter           | × |     | Categorize      | • | L Cumulative Functions  | •   | Cumulative Totals  |
|                      | 1         | 7 Pivot                | 1 | @   | Quick Parameter | 1 | L Statistical Functions | e I | Percent Of Maximum |
|                      |           | Actions                |   | -   |                 |   | Advanced Functions      | •   | Percent Of Total   |
|                      |           |                        | 1 | 1.3 | QUICK KFI       | - | ∑ Aggregate             | •   | Rolling Average    |
|                      | 2         | Start New Conversation |   |     |                 | 1 |                         | 1   | Pareto             |
|                      |           | Conditional Formatting | × |     |                 |   |                         | -   |                    |

The newly created measure will be added on the grid:

| Occupation     | Sales        | % Total Sales |
|----------------|--------------|---------------|
| Clerical       | 4,087,305.60 | 17.57%        |
| Management     | 4,112,783.64 | 17.68%        |
| Manual         | 2,976,234.26 | 12.79%        |
| Professional   | 6,522,371.50 | 28.03%        |
| Skilled Manual | 5,569,547,45 | 23.94%        |

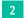

## Using conditional

formatting, you can add % of total as an indicator, in the same cell as the sales metric

| Occupation     | Sales     |            | Swap                   | • |                    |                   |   |   |                    |
|----------------|-----------|------------|------------------------|---|--------------------|-------------------|---|---|--------------------|
| Clerical       | 4,087,305 |            | -                      | 1 |                    |                   |   |   |                    |
| Management     | 4,112,783 |            | Add                    | 1 |                    |                   |   |   |                    |
| Manual         | 2,976,234 | 11         | Dice                   |   |                    |                   |   |   |                    |
| Professional   | 6,522,37  | •          | Member Selection       | × |                    |                   |   |   |                    |
| Skilled Manual | 5,569,547 |            |                        | - |                    |                   |   |   |                    |
|                |           | ±•         | Quick Calc             | 1 |                    |                   |   |   |                    |
|                |           | ²↓         | Quick Sort             |   |                    |                   |   |   |                    |
|                |           | 7          | Quick Filter           |   |                    |                   |   |   |                    |
|                |           | 0          | Pivot                  |   |                    |                   |   |   |                    |
|                |           | R          | Actions                | • |                    |                   |   |   |                    |
|                |           | <b>8</b> 0 | Start New Conversation |   |                    |                   |   |   |                    |
|                |           | Ξ          | Conditional Formatting | • |                    | Background Colors | ۲ |   |                    |
|                |           |            |                        |   | 1 <mark>2</mark> 3 | Foreground Colors |   |   |                    |
|                |           |            |                        |   |                    | Shapes            | • |   |                    |
|                |           |            |                        |   | E                  | Data Bars         | • |   |                    |
|                |           |            |                        |   | % <sub>#</sub>     | Values            | ÷ | % | Percent Of Total   |
|                |           |            |                        |   |                    |                   |   | % | Percent Of Maximum |

The % of total measure is then added as an indicator on the grid, in sales column

| Drop | Zones         | ? < | (i) In-       | Memory DB \ Trainin | g Models | \ Sales      |               |
|------|---------------|-----|---------------|---------------------|----------|--------------|---------------|
|      | Columns       |     |               | Sales, % Total S    | ales by  | Occupation   |               |
|      |               |     |               | Occupation          | Sales    |              | % Total Sales |
|      | Values        | ×   | +⊾            | Clerical            | 17.6%    | 4,087,305.60 | 17.57%        |
|      |               |     | - E 🖓         | Management          | 17.7%    | 4,112,783.64 | 17.68%        |
|      | Rows          | :   |               | Manual              | 12.8%    | 2,976,234.26 | 12.79%        |
|      |               |     |               | Professional        | 28.0%    | 6,522,371.50 | 28.03%        |
|      | Occupation    | ×   | iII,          | Skilled Manual      | 23.9%    | 5,569,547.45 | 23.94%        |
|      |               |     |               |                     |          |              |               |
| 000  | Values        |     | litt <u>r</u> |                     |          |              |               |
|      |               |     | E,            |                     |          |              |               |
|      | Sales         | ×   |               |                     |          |              |               |
|      | % Total Sales | ×   |               |                     |          |              |               |
|      |               |     | Μ.            |                     |          |              |               |
| Y    | Filters       |     | ¢,            |                     |          |              |               |
| 12   | Color         | :   | 寙             |                     |          |              |               |
| Ŷ    | Indicator     | :   | •             |                     |          |              |               |
| %    | 📲 Sales       | ×   |               |                     |          |              |               |
|      |               |     | ų,            |                     |          |              |               |
|      |               |     | 5             |                     |          |              |               |
| G    | Size          |     |               |                     |          |              |               |
|      | Tooltip       | :   | •             |                     |          |              |               |

3

Using Formatting Panel with a pie chart. Start a brand new pie chart report. Open Formatting Panel from the right side of the canvas.

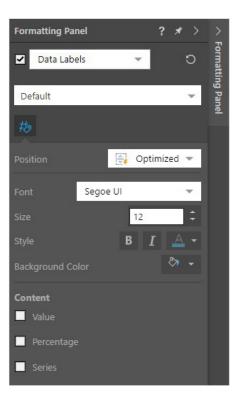

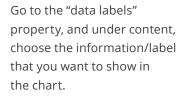

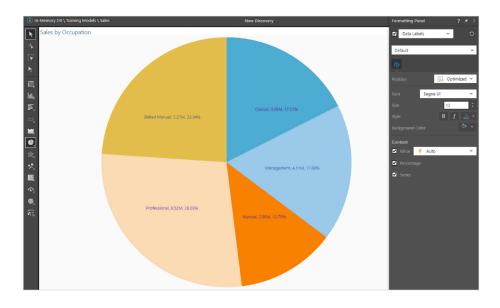

#### TIP 2

# **Report Members as List Filter**

Did you know that you can use members/elements of a dimension that you can built a list out of, and then use as a filter within your Discover report? In this scenario, you want to be able to filter a sales report by country, using a list of specific products you are tracking.

Start with this report:

| Sales by Country |              |  |  |  |  |
|------------------|--------------|--|--|--|--|
| Country          | Sales        |  |  |  |  |
| Australia        | 2,208,372.06 |  |  |  |  |
| Canada           | 2,376,564.60 |  |  |  |  |
| France           | 2,317,628.83 |  |  |  |  |
| Germany          | 2,309,008.60 |  |  |  |  |
| Japan            | 2,413,330.05 |  |  |  |  |
| Mexico           | 2,325,700.06 |  |  |  |  |
| Spain            | 2,318,839.83 |  |  |  |  |
| United Kingdom   | 2,332,413.25 |  |  |  |  |
| United States    | 4,666,385.17 |  |  |  |  |

Find the dimension whose elements you want to use as a filter. Right click > View Elements

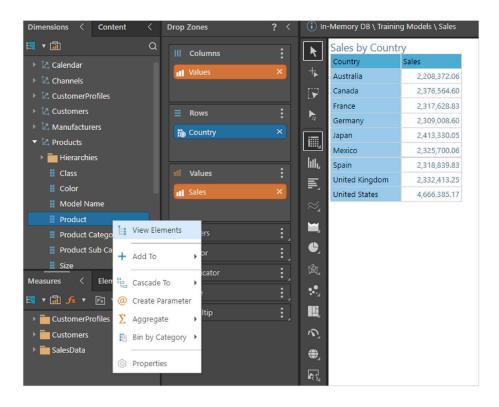

2

In the elements window, CTRL + CLICK to select the elements you want to use as a filter for the report > right click

> create list > standard list

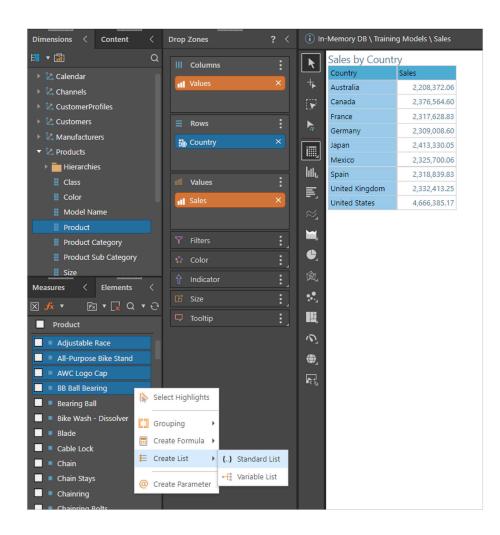

It then creates a list which you can then use to filter the report. Simply select the checkbox, and see the list appear as a filter for the report.

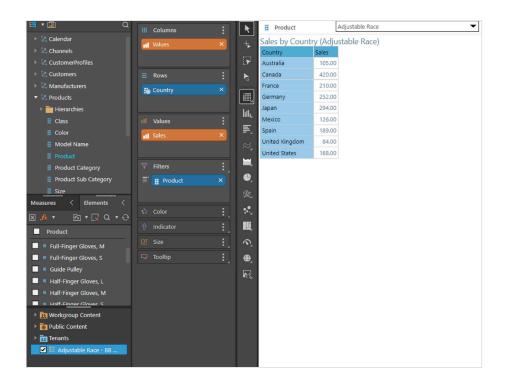

Use list to filter report. From here, you can also modify the slicer settings to change the filter type (default is drop down)

| (i) In-   | Memory DB \ Trainin | g Models | \ Sales                |  |  |  |  |  |  |
|-----------|---------------------|----------|------------------------|--|--|--|--|--|--|
| R         | Product             |          | WC Logo Cap 👻          |  |  |  |  |  |  |
| +         | Sales by Countr     | y (AW(   | Search X               |  |  |  |  |  |  |
|           | Country             | Sales    | Adjustable Race        |  |  |  |  |  |  |
| E 🖌       | Australia           | 10,34    | All-Purpose Bike Stand |  |  |  |  |  |  |
| N,        | Canada              | 11,11    | AWC Logo Cap           |  |  |  |  |  |  |
|           | France              | 11,56    | BB Ball Bearing        |  |  |  |  |  |  |
| i III.    | Germany             | 6,52     | 9.25                   |  |  |  |  |  |  |
| hilly     | Japan               | 10,51    | 5.87                   |  |  |  |  |  |  |
|           | Mexico              | 14,05    | 3.18                   |  |  |  |  |  |  |
| E,        | Spain               | 10,81    | 5.81                   |  |  |  |  |  |  |
| $\approx$ | United Kingdom      | 10,19    | 2.51                   |  |  |  |  |  |  |
|           | United States       | 22,66    | 2.59                   |  |  |  |  |  |  |
|           |                     |          |                        |  |  |  |  |  |  |
|           |                     |          |                        |  |  |  |  |  |  |

## Modify slicer settings

| i In     | -Memory DB \ Trainin | g Models \ Sales | New Di | scovery | - → 💾 ଲ | 🗐 ? >      | < <              |
|----------|----------------------|------------------|--------|---------|---------|------------|------------------|
| k        | Product              | AWC Log          | Cap 👻  |         |         |            | Formatting Panel |
|          | Sales by Countr      | ry (AWC Logo     | Cap)   |         | 10      | 3 Settings | tting            |
| +        | Country              | Sales            |        |         |         | Format     | Pan              |
|          | Australia            | 10,347.24        |        |         | -       |            | <u>e</u>         |
| <b>N</b> | Canada               | 11,112.16        |        |         | ×       | Remove     |                  |
|          | France               | 11,565.06        |        |         |         |            | 1                |
| ×        | Germany              | 6,529.25         |        |         |         |            |                  |
| hili,    | Japan                | 10,515.87        |        |         |         |            |                  |
|          | Mexico               | 14,053.18        |        |         |         |            |                  |
| E,       | Spain                | 10,815.81        |        |         |         |            |                  |
| $\sim$   | United Kingdom       | 10,192.51        |        |         |         |            |                  |
| ~_       | United States        | 22,662.59        |        |         |         |            |                  |
| ≈ 1      |                      |                  |        |         |         |            |                  |
| e        |                      |                  |        |         |         |            |                  |

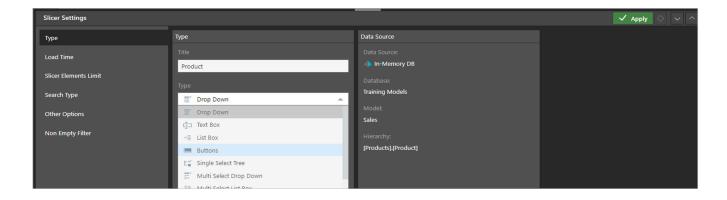

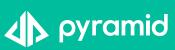